# Membership Renewal or Upgrade

Renewal or Upgrade Step by Step: (Page 1 of 2)

- Load the River City Classics Home page at www.rivercityclassics.ca
- Login using either the Login dialogue box in the right sidebar or the Login/Logout page available on the Main Menu (Screen 1)
- Go to the My Profile page using the link found under the Members Home menu item. (Screen 2)
- Scroll down on the Manage My Member Profile page until you find the details and status of your current membership. (Screen 3 & 4)
- **Choose** the action you want to carry out on your membership from those available below your membership details. (e.g. Renew). Note that the Renew option is not available until your membership has either expired or is within 15 days of expiry. (Screen 4)
- **Confirm** the action chosen. (Screen 5)
- **Proceed** to the online payment process by confirming the renew option. If you have chosen incorrectly, you can always use the button labelled Go Back to return one step and make a different choice.

# Membership Renewal or Upgrade

#### Renewal or Upgrade Step by Step: (Page 2 of 2)

- Your web browser will be automatically redirected to Paypal where you may either pay using an existing Paypal account or pay using a Visa or Mastercard credit card.
	- Note 1: The Credit Card payment option is located on the Paypal screen below the PP login so scroll down and find the button which says Pay with a Credit Card.
	- Note 2: When using a Credit Card, the Paypal window will request various information to ensure that you are the authorized user of the card. This includes but is not limited to the street address registered with your card.
	- Note 3: Even though Paypal will offer you the opportunity to create your own Paypal account for future use, you are under no obligation to do so and refusing to create a Paypal account will not have any impact on your ability to pay with the credit card.
- Following confirmation from Paypal that the payment has been made, scroll down further on the page until you find the button which says Return to Merchant. This will take you back to the RCC web site.
- Your RCC renewal will be confirmed via e-mail to the address you provided with your membership and your web browser will display a screen confirming a successful payment.
- Should you have any problems with the process, please use the Contact Us button on the Main Menu to describe the problem and we will investigate for you

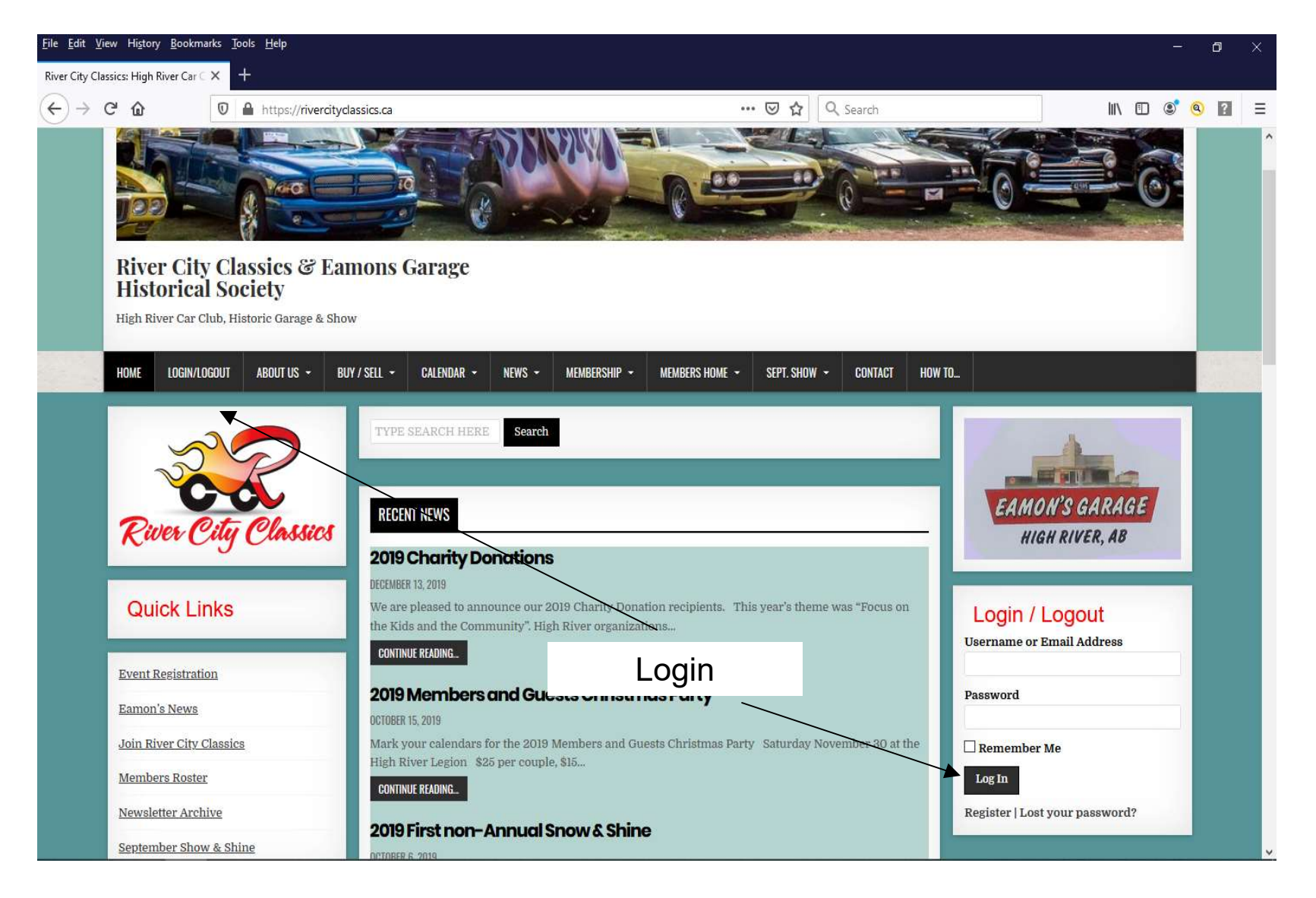

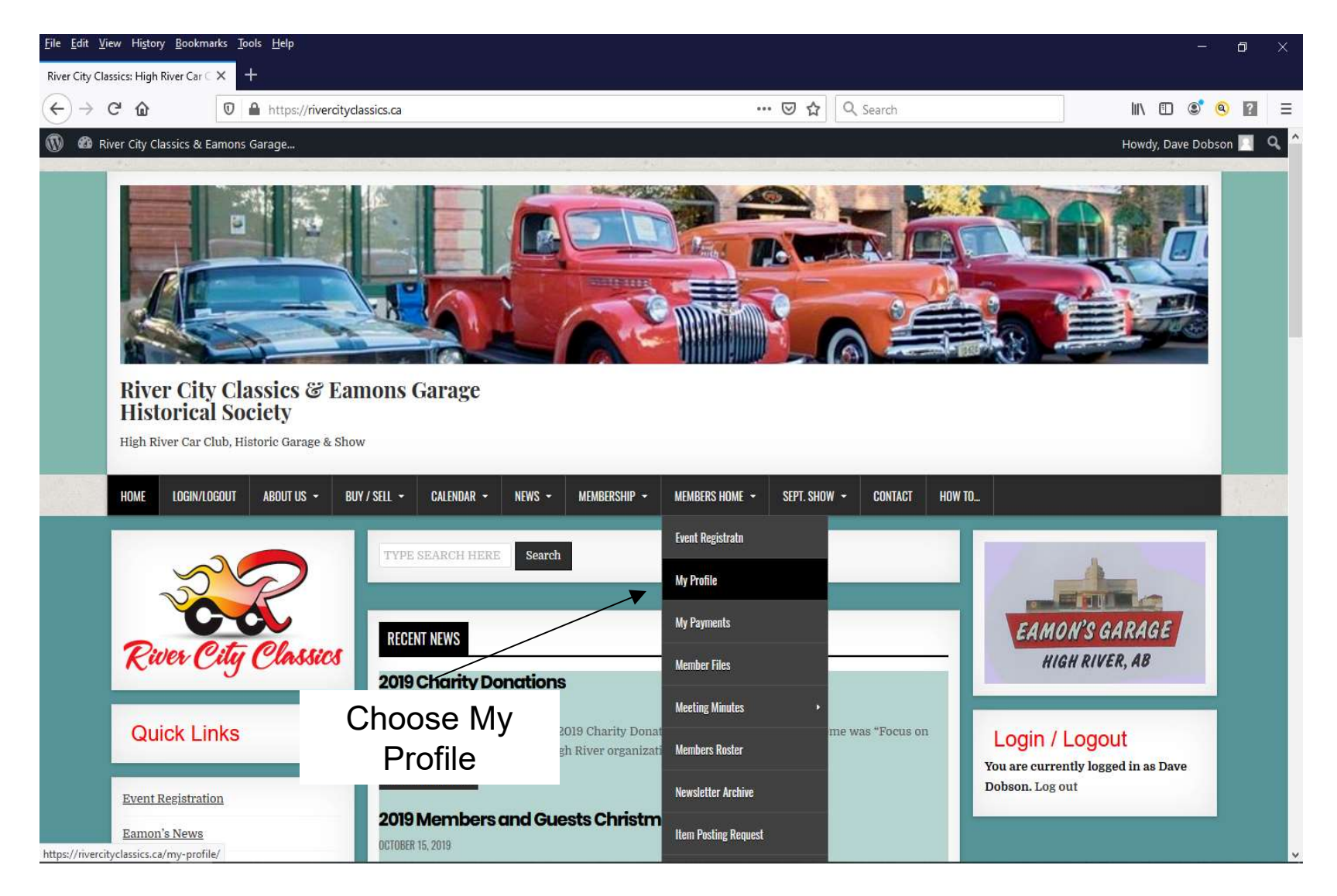

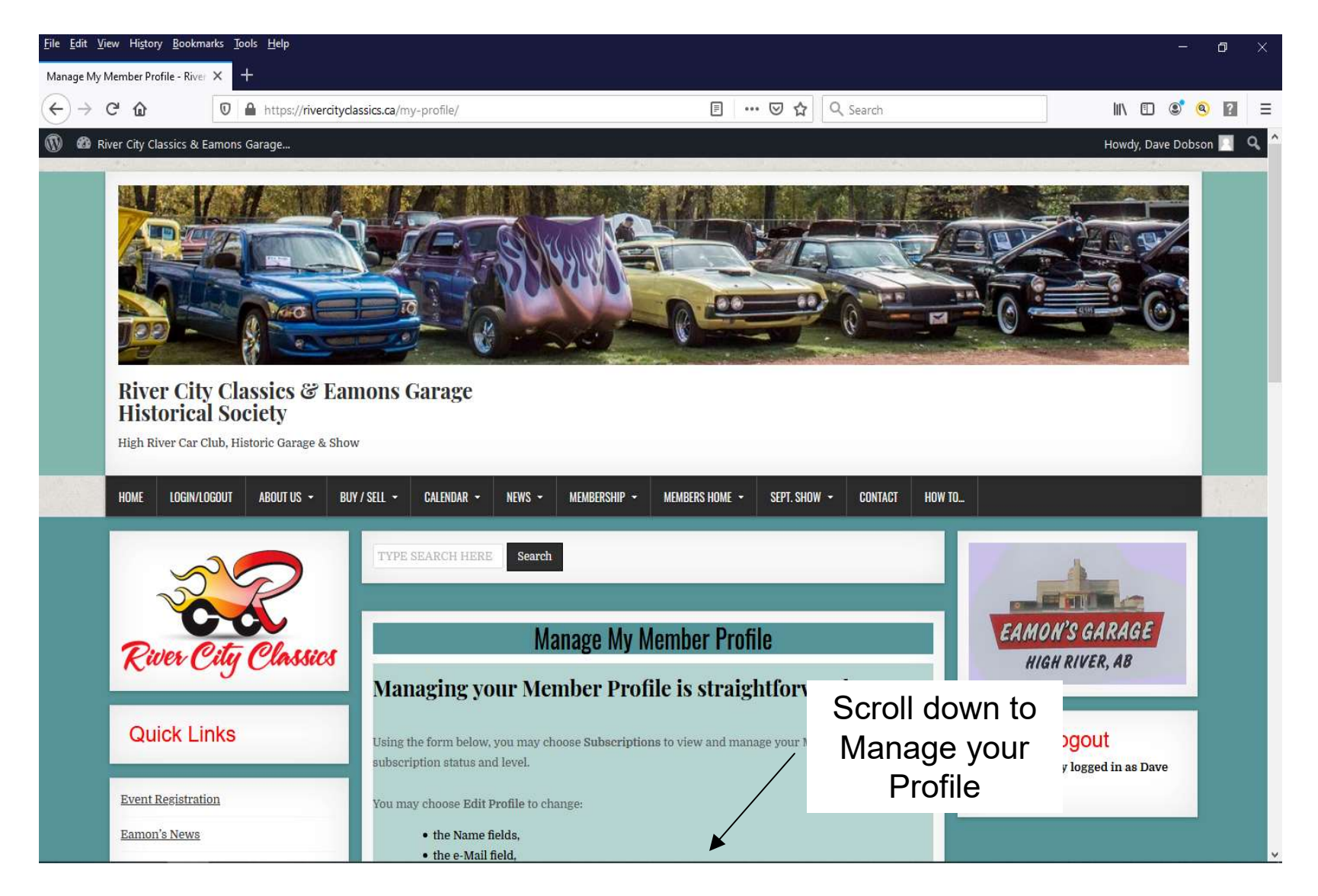

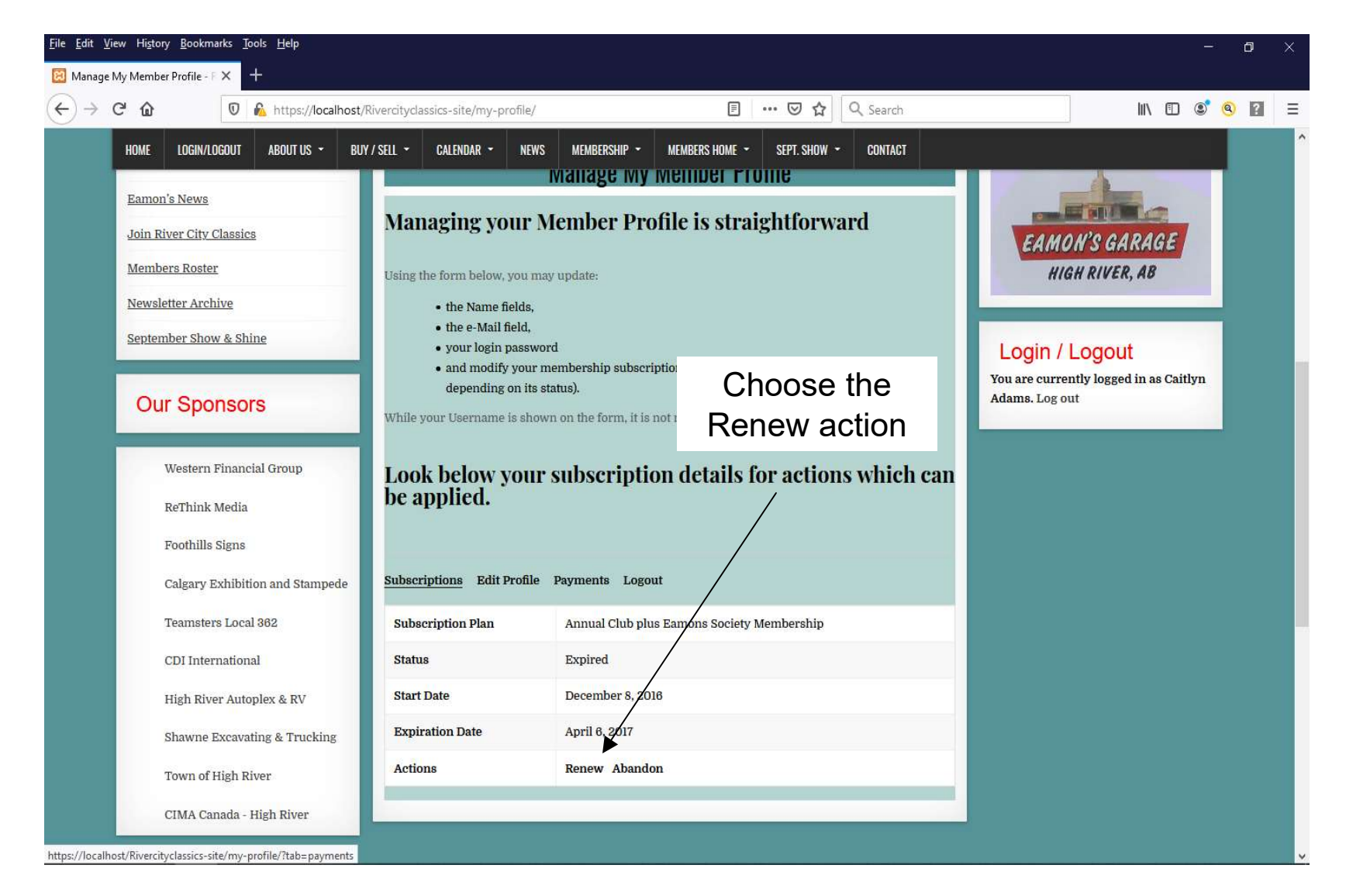

![](_page_6_Picture_1.jpeg)